Inserire le Programmazioni

- 1) Raggiungere la piattaforma Elionet all'indirizzo <http://docenti.eliovittorini.it/elionet> oppure cliccando alla voce Piattaforma Elionet al menù Media2.0 sul sito istituzionale
- 2) effettuare il login in alto a destra

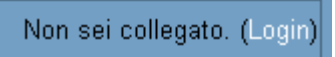

3) l'user id è il cognome minuscolo senza spazi né accenti, mentre la password è quella già in uso precedentemente

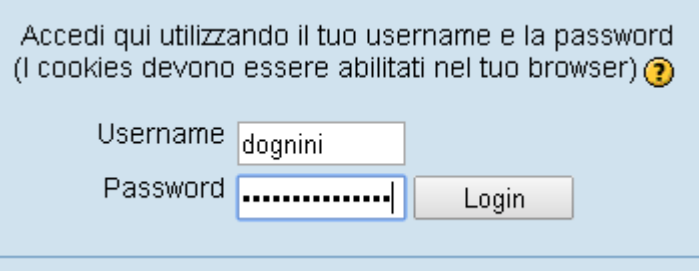

4) se non ci si ricorda più la password, è sufficiente cliccare sul tasto "Sì, per favore aiutatemi per il login"

Hai dimenticato lo username o la password?

Si, per favore aiutatemi per il login

5) e inserire o il proprio cognome (sempre minuscolo senza spazi né accenti) o la mail di scuola (quella con @eliovittorini.it) NON entrambi, quindi cliccare su OK e seguire le istruzioni che arrivano sulla mail di scuola

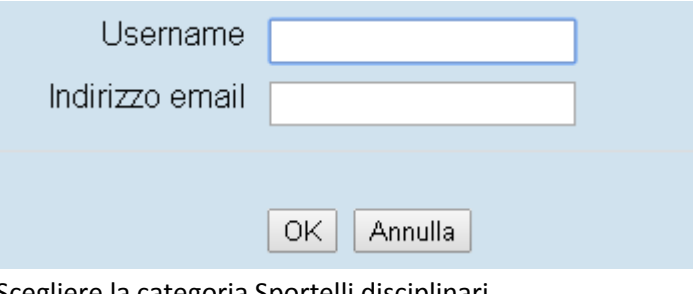

6) Scegliere la categoria Sportelli disciplinari

## Sportelli disciplinari

- 7) quindi cliccare sulla scritta Sportelli disciplinari sull'estrema sinistra
- 8) cliccare sul pulsante "Attiva modifica" in alto a destra

Attiva modifica

9) collocarsi sulla propria disciplina e cliccare sul menù a tendina "Aggiungi un'attività"

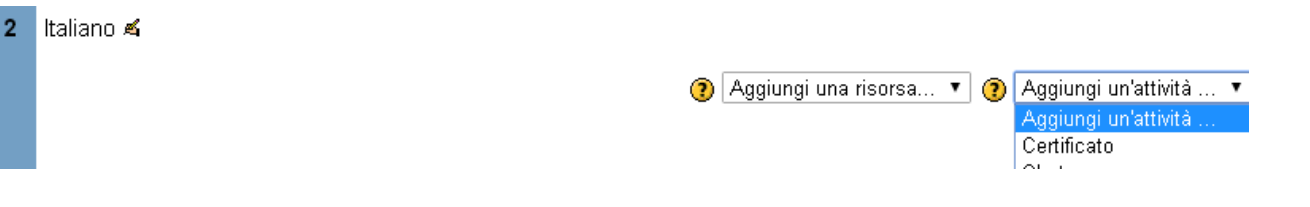

10) quindi scegliere la voce "Prenotazione"

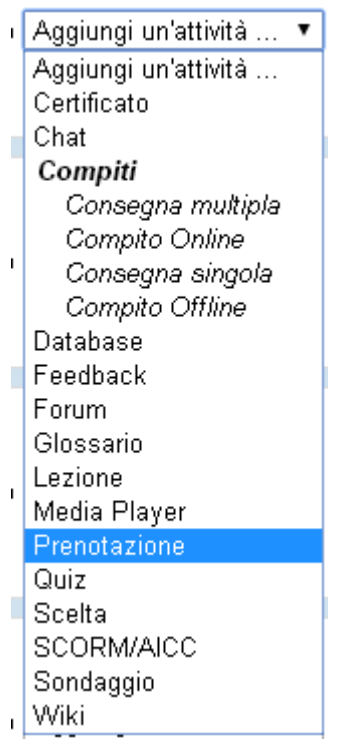

11) nel campo "Nome prenotazione" **scrivete la disciplina e la data dello sportello**, scritta come nel'esempio

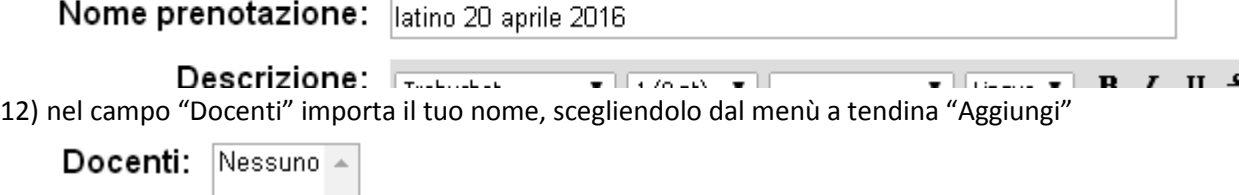

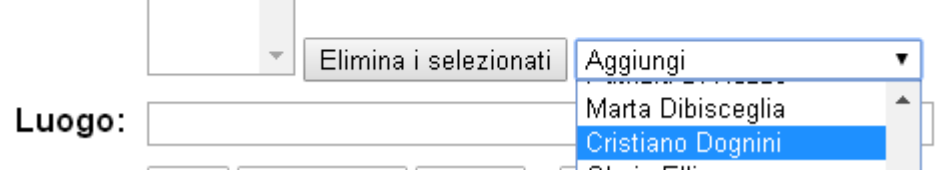

13) nel campo "Luogo" scrivi il plesso in cui terrai lo sportello (Donati, 5 o Donati, 7), quindi aggiungi la data e l'ora dello sportello in "Data inizio"

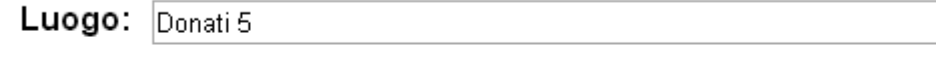

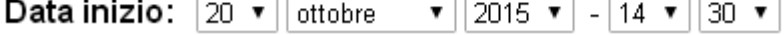

14) cliccare sul quadratino bianco (flaggare) in fondo a "Data termine", scrivere la data e l'ora della fine di quello specifico sportello

✔

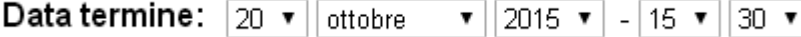

15) modificare il campo "Chiusura prenotazioni" indicando una data di circa 3 giorni antecedente lo sportello

Chiusura prenotazioni:  $|17 \times |$  ottobre  $\mathbf{v}$  | 2015  $\mathbf{v}$  | - 22  $\mathbf{v}$  | 30  $\mathbf{v}$ 

16) nel campo "Numero massimo prenotazioni", scegliere il 5 sul menù a tendina e nel campo "Utilizza note degli utenti" scegli Sì

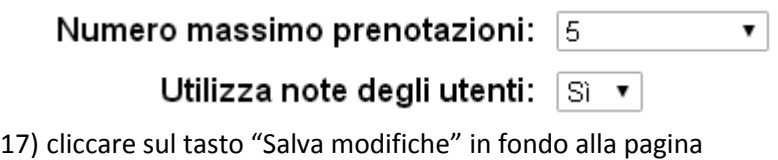

Salva modifiche

NB: si raccomanda di verificare entro il giorno prima dello sportello se ci sono iscritti, per farlo basta cliccare sullo sportello creato

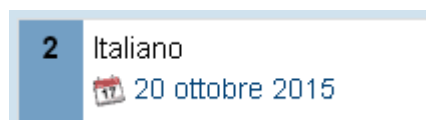